# Secure Services User Guide

V2.0 November 2018

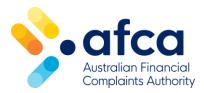

### Contents

| Section 1 Registering for Secure Services     | 2  |
|-----------------------------------------------|----|
| Are you a listed contact?                     | 3  |
| Contact types                                 | 3  |
| How to register                               | 3  |
| Section 2 Welcome to Secure Services          | 7  |
| Secure Services landing page                  | 8  |
| Secure Services menu                          | 9  |
| Case management                               | 9  |
| Section 3 Case search and report functions    | 10 |
| Case reporting                                | 11 |
| Systemic issues                               | 17 |
| Dashboard                                     | 19 |
| Section 4 Case Management                     | 20 |
| Case list                                     | 21 |
| Case summary                                  | 22 |
| Received correspondence                       | 23 |
| Send new correspondence                       | 23 |
| Submission history                            | 24 |
| Section 5 Membership administration functions | 25 |
| Update contact details                        | 26 |
| Credit representative                         | 28 |
| Invoices                                      | 29 |
| Annual assessment                             | 29 |
| Membership certificate                        | 29 |
| Cancel membership                             | 30 |
| Change password                               | 30 |
| Section 6 Troubleshooting                     | 31 |
| Forgotten your password                       | 32 |
| Secure Services won't open                    | 32 |
| Contact us                                    | 32 |

#### Introduction

Secure Services is a password protected online member portal accessed from the AFCA website.

- AFCA uses industry standard encryption technologies when transferring and receiving data through our public and member sites. Our systems keep information secure using 128-bit Secure Sockets Layer (SSL) to protect against loss, misuse or alteration.
- Our information systems and technical infrastructure undergo regular security reviews including internal/external penetration testing. Any issues identified are prioritised and addressed internally or through our vendors.
- We follow industry best practices for internal data handling and storage focusing on the OWASP top ten. We ensure that access to data is appropriate, audited and secure.

AFCA members can log in to the portal at any time from any location to view and manage complaints online, run reports, update contact details, view, print and pay invoices, notify AFCA of authorised representative changes, and much more.

### Supported web browsers

At the date of this user guide, all services on the AFCA website have been designed and tested to be compatible with the following browsers:

- Internet Explorer versions 10 and 11 (most features also supported in IE9)
- All recent releases of Chrome, Firefox and Safari

We recommend using the latest version of whichever browser you are using. If you are not using one of the supported browsers listed above, features of some services may not display or function properly.

# Section 1 Registering for Secure Services

#### Are you a listed contact?

Before you can register for Secure Services you must be listed as a contact for your organisation in our member database.

You can only be added as a contact by the person listed on our database as the 'MD/CEO/Company Secretary (or equivalent)' or 'EDR manager' contact type for your organisation.

They can add you as a contact via Secure Services (refer to <u>"Add new contact/reallocate contact type"</u> under the "Membership administration functions" section of this guide). If they are not registered for Secure Services, they will need to register before they can add anyone else as a contact.

#### **Contact types**

All contacts on our database are allocated a contact type. Your contact type determines your access privileges within Secure Services and how your access is approved.

- MD/CEO/Company Secretary (or equivalent)
- EDR contact
- Finance contact
- Dispute contact
- IDR registration contact
- Systemic issues contact
- Public display contact
- Code contact
- Comparative tables contact
- ACR liaison

Generally, staff members of dispute resolution teams are set up as 'Dispute contact'. This allows access to complaint search, complaint dashboard, case management, member resources and some membership administration functions. Other functions will have restrictions dependant on the user's profile. These are flagged later in this document.

#### How to register

How you register for Secure Services will depend on the type of contact you are listed as in our member database. If you are multiple contact types then you need to register as the highest contact type to enable maximum access to Secure Services for your profile. Level 1 is the highest, followed by Level 2 EDR manager then Finance contact.

#### **Level 1 contacts**

MD/CEO/Company Secretary (or equivalent) contact

If you are a level 1 contact type you will need a **security key** to register for Secure Services. If you did not receive one in your welcome email when your AFCA membership was approved you can contact the AFCA membership team on 1300 56 55 62 or <a href="membership@afca.org.au">membership@afca.org.au</a> and request a security key be sent to you by email.

Once you submit your registration, you will receive an email asking you to activate your account before you can access Secure Services.

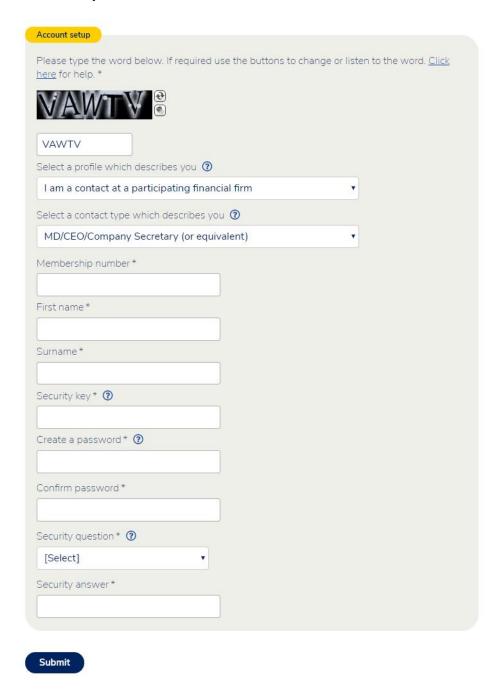

#### **Level 2 contacts**

- EDR contact
- Finance contact
- Comparative tables contact

If you are a level 2 contact type, the listed level 1 contact approves your access. When you register, you will be asked for your 'approver's' (level 1 contact) surname and email address, an email will be sent to them asking them to approve your access.

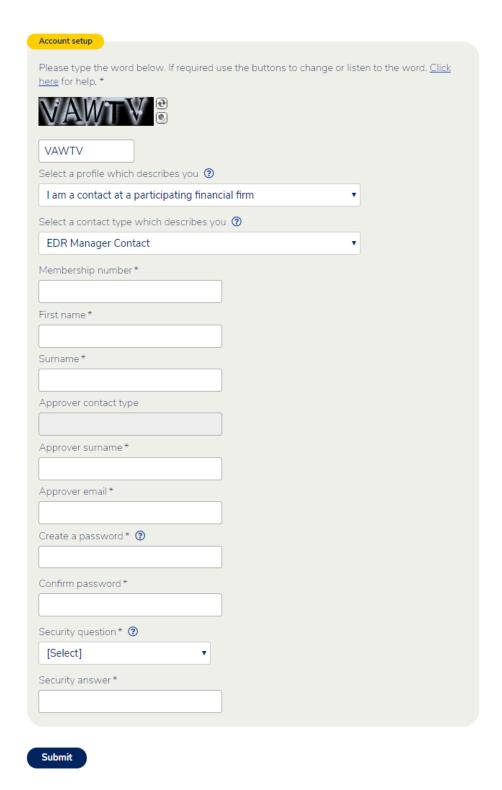

Secure Services user guide

#### **Level 3 contacts**

- Dispute contact
- IDR registration contact
- Systemic issues contact
- Public display contact
- Code contact
- ACR liaison

If you are a level 3 contact type, the listed EDR contact approves your access. When you register, you will be asked for your 'approver's' (EDR contact) surname and email address, an email will be sent to them asking them to approve your access.

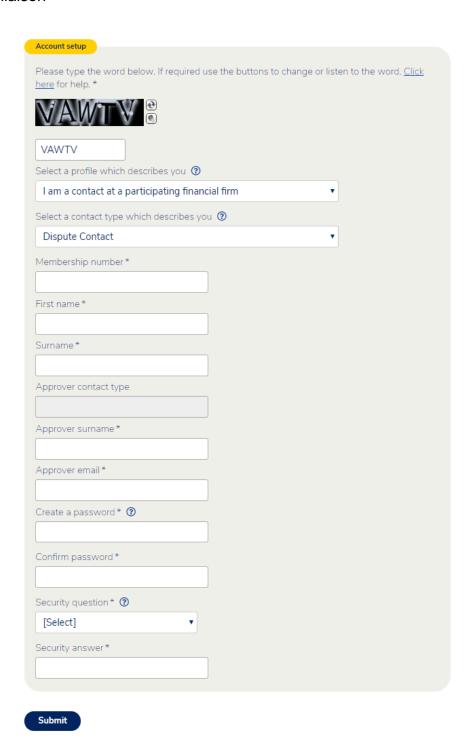

### Section 2 Welcome to Secure Services

Secure Services user guide Page 7 of 32

#### **Secure Services landing page**

This is the first page you see each time you log in. Use the menu on the left to navigate the portal.

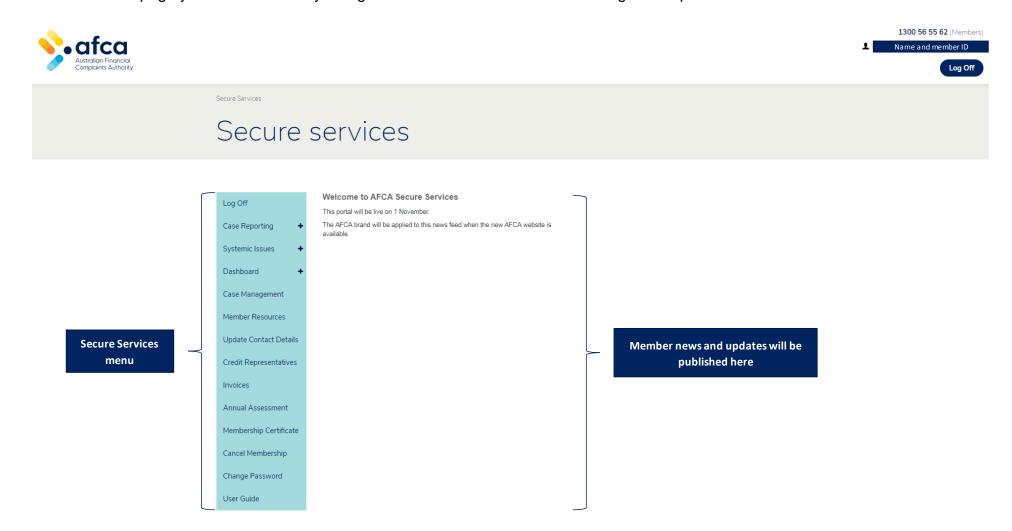

Secure Services user guide Page 8 of 32

#### Secure Services menu

The Secure Services menu is made up of four sections each serving different functions:

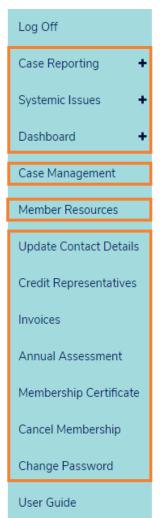

#### Case search and report functions

- Case reporting provides access to monthly and quarterly complaint reports and a case search function.
- Systemic issues provides access to monthly and quarterly systemic issues reports and a search function
- Dashboard allows users to view complaint data filtered by a range of options including period of time, complaint age, case management stream and whether the complaint is open or closed.
- Data displayed for the above features is as at the completion of the previous business day.

#### **Case management**

• Case management allows users to view and update complaint information online, including contact details, case summaries and correspondence received. Users can also send files on cases.

#### Member resources

• **Member resources** provides members with access to numerous supporting resources, including fee information, EDR response guides, approach documents and fact sheets.

#### **Membership administration functions**

- Update contact details allows users to update the contact details that we have in our membership database
- Credit representatives allows financial firms to notify AFCA when one of their credit representatives are no longer authorised.
- Invoices allows users to search, view, print and pay invoices.
- Members can also access **annual assessment** information, **membership certificates**, request a cessation of membership and change their password via this menu

Secure Services user guide Page 9 of 32

# Section 3 Case search and report functions

Secure Services user guide Page 10 of 32

#### **Case reporting**

#### Monthly and quarterly case reports

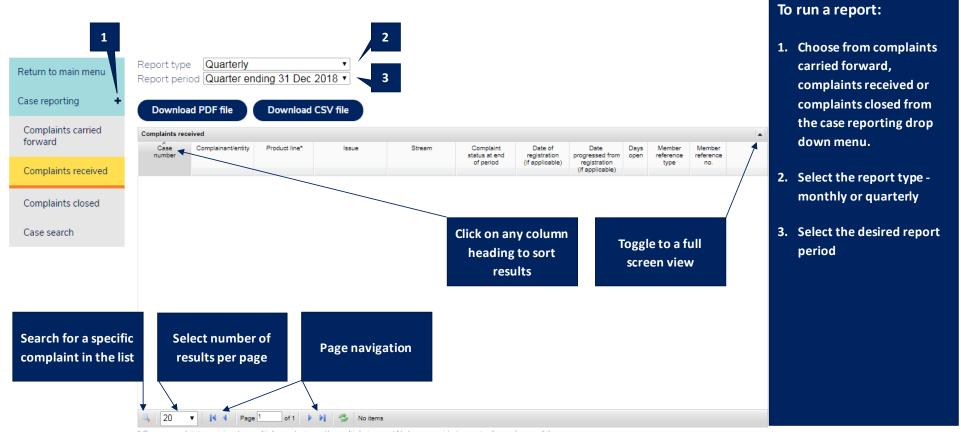

\* Some complaints may involve multiple products and/or multiple issues. We have provided an entry for each one of these.

Secure Services user guide Page 11 of 32

### Case search – Options

|                                              | 2                                                                 | 4 3 5                             |                                                                                                    | То | conduct a case search:                                                 |
|----------------------------------------------|-------------------------------------------------------------------|-----------------------------------|----------------------------------------------------------------------------------------------------|----|------------------------------------------------------------------------|
| Return to main menu                          | Run search                                                        | Load search Save search Clear sea | arch                                                                                                    | 1. | Enter the search criteria                                              |
| Case reporting +  Complaints carried forward | Case number Date received Date registered Date progressed from    | to to                             | Complainant/entity  Complainant contacts  Member contact  Comparative business category                                       |    | into the form (see glossary<br>of terms for more<br>information)       |
| Complaints received                          | registration  Date closed  Number of days open  Significant event | to                                | ✓ *** All ***  □ Credit Cards                                                                                                 |    | Run search                                                             |
| Complaints closed                            | Member reference<br>AFCA team                                     |                                   |                                                                                                    | 3. | You can save your                                                      |
| Case search                                  | AFCA contact<br>Stream                                            |                                   |                                                                                                    |    | favourite searches                                                     |
|                                              | Status State                                                      | *** All ***                       | <ul> <li>✓ *** All ***</li> <li>□ Acceptance</li> <li>□ Case Management Level 1</li> <li>□ Case Management Level 2</li> </ul> | 4. | You can load a previously saved search                                 |
|                                              | 1                                                                 |                                   | □ Closed Acceptance □ Closed Before Review □ Closed Case Management Level 1 □ Closed Case Management Level 2                  |    | To clear the form and start a new search press the clear search button |
|                                              | Product Line<br>Category                                          | *** All ***  *** All ***  ***     | Ø *** All ***                                                                                                    |    |                                                                        |
|                                              |                                                                   |                                   | ■ Bank Bills                                                                                                    |    |                                                                        |

Secure Services user guide Page 12 of 32

#### Case search - Results

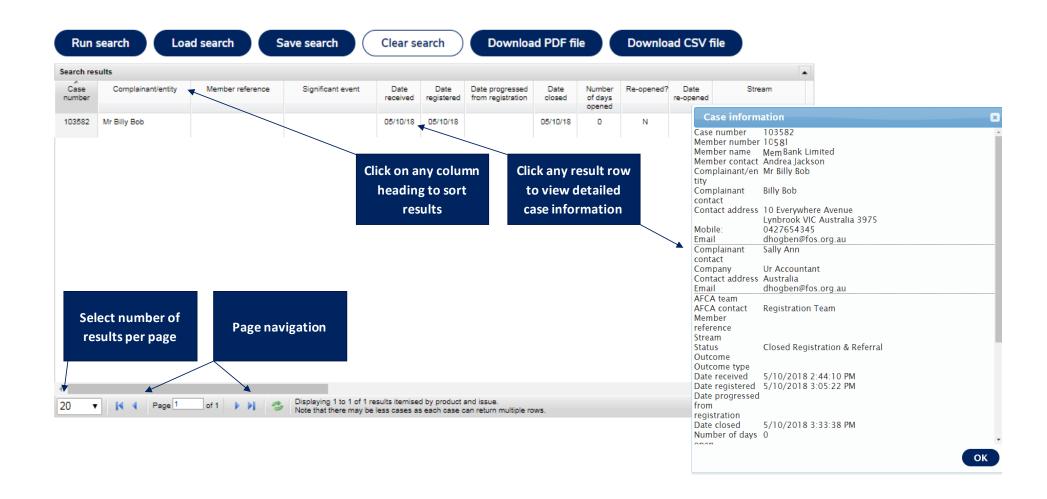

Secure Services user guide Page 13 of 32

### **Case search - Glossary of terms**

| Description                       | Definition                                                                                                    |
|-----------------------------------|----------------------------------------------------------------------------------------------------|
| Case number                       | The unique identifier for the complaint. It will be six numeric digits. If you are searching a single case, enter it in the first field.                                                                                               |
| Date received                     | The date the complaint was received by AFCA and entered into our case management system, when lodged via our website, or by an AFCA case worker entering the details provided by the complainant via phone, fax, letter, or in person. |
| Date registered                   | For disputes lodged since 1 July 2015, this is the date we first referred the complaint to you under our Registration & Referral process.                                                                                              |
| Date progressed from registration | The date the complaint progressed to our case management process, having not been resolved at the Registration & Referral stage.                                                                                                    |
| Date closed                       | The last time a complaint was closed by AFCA. Note: If a case has both a Date Received and a Date Closed, it has at some point been reopened.                                                                                          |
| Number of days open               | The number of days that a complaint is/was open for. Where a range is not provided the figure entered is considered the minimum number of days open. The search will return all complaints open for more than this number of days.     |
| Significant event                 | Does the complaint relate to a significant event, such as a natural disaster (e.g. Queensland floods) or a LPPI status (Legal Proceedings Previously Issued)?                                                                          |

Secure Services user guide Page 14 of 32

| Description                   | Definition                                                                                                    |
|-------------------------------|----------------------------------------------------------------------------------------------------|
| Member reference              | Reference number provided to the complainant by the financial firm, such as a case number or claim/policy number. |
| AFCA team                     | The team at AFCA that is considering the complaint.                                                               |
| AFCA contact                  | The person at AFCA that is considering the complaint.                                                             |
| Stream                        | Fast Track, Standard, Complex, Terms of Reference, No Stream or All.                                              |
| Complainant/entity            | The name of the complainant involved in the complaint.                                                            |
| Complainant contacts          | The person nominated by the complainant as their point of contact for the complaint.                              |
| Member contact                | The contact person provided by the financial firm that AFCA should contact about the complaint.                   |
| Comparative business category | The category the complaint falls within for comparative reporting purposes.                                       |
| Status:                       | The current status of the complaint in our case management system.                                                |
| State                         | Open, Closed or All                                                                                               |

Secure Services user guide Page 15 of 32

| Description            | Definition                                                                                                    |
|------------------------|----------------------------------------------------------------------------------------------------|
| Product: Line Category | The product the complaint is about  These three selection fields work together. Selecting a particular product line for example will filter the product category options available to only those that are applicable. |
| Issue:<br>Type         | The issue raised in the complaint These two selection fields work together. Selecting a particular issue type will filter the options available to only those applicable.                                             |
| Outcome                | Search on the outcome of a case that has been closed.                                                                                                    |

Secure Services user guide Page 16 of 32

#### **Systemic issues**

#### **Systemic issues summary**

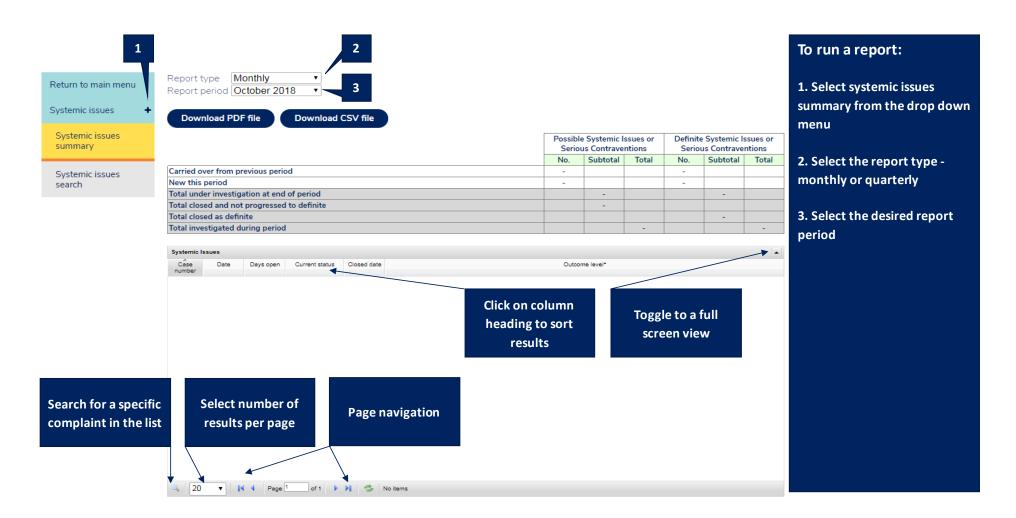

Secure Services user guide Page 17 of 32

#### **Systemic issues search**

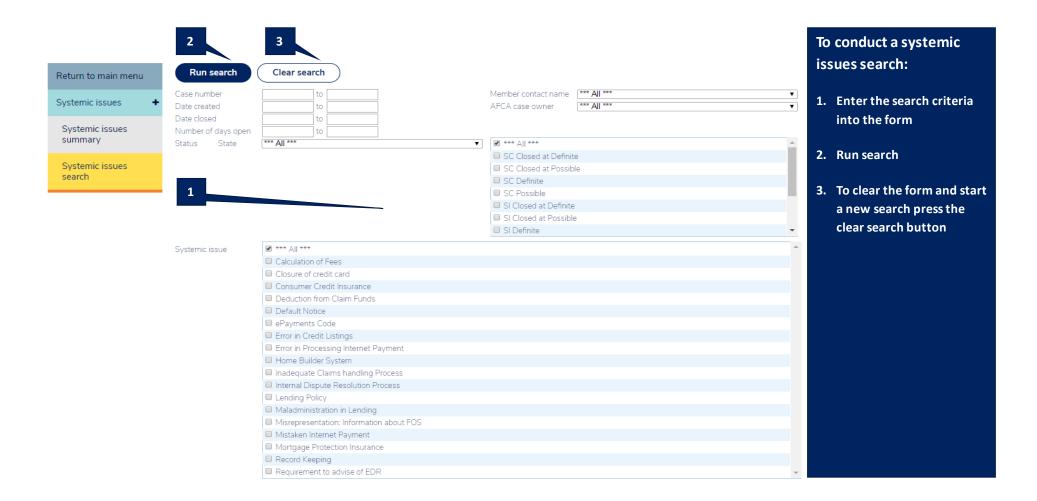

Secure Services user guide Page 18 of 32

#### **Dashboard**

#### **Activity summary**

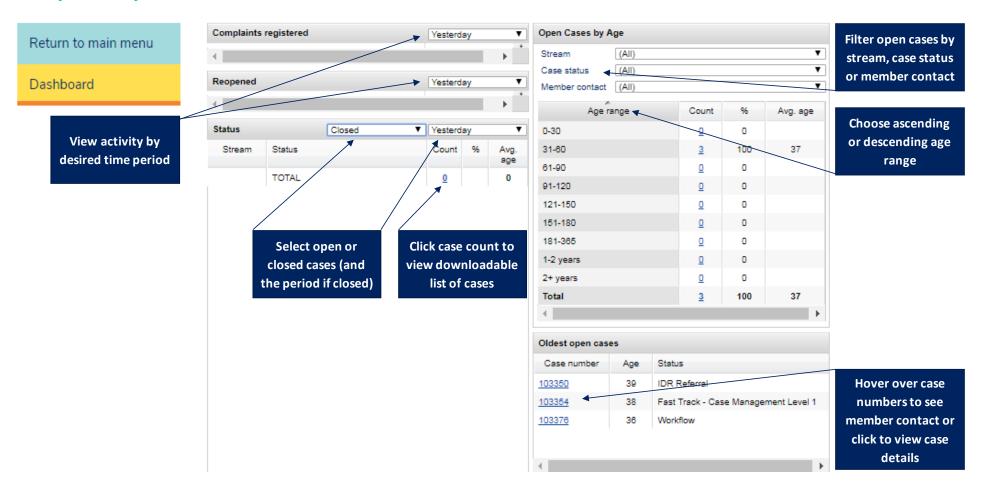

Secure Services user guide Page 19 of 32

# Section 4 Case Management

Secure Services user guide Page 20 of 32

#### **Case list**

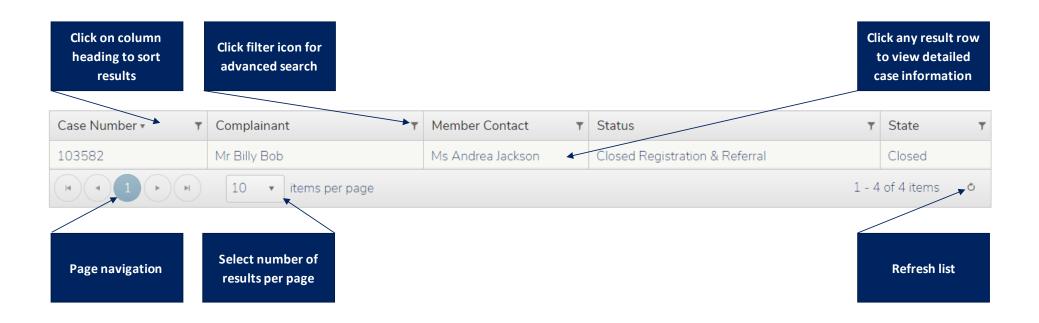

Secure Services user guide Page 21 of 32

#### **Case summary**

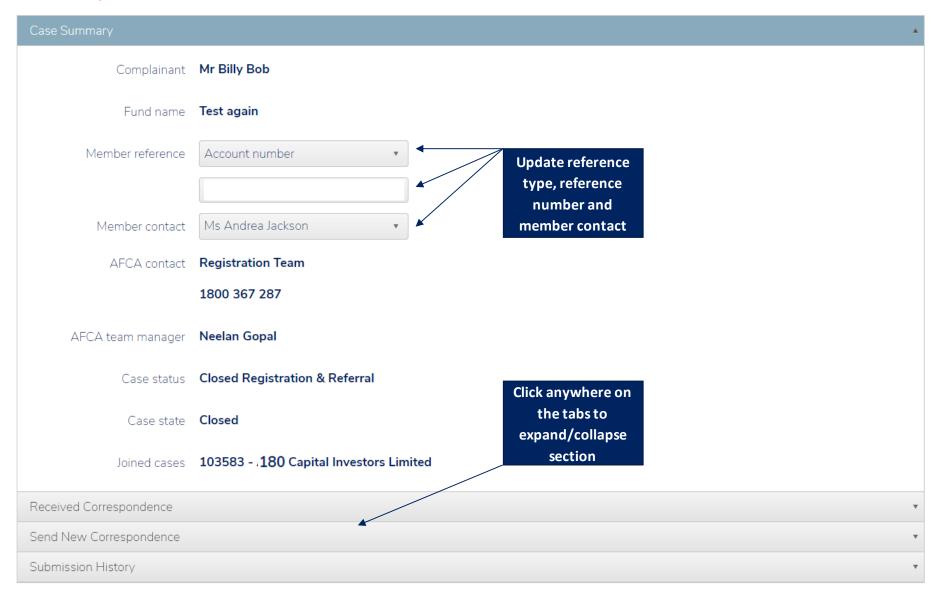

Secure Services user guide Page 22 of 32

#### **Received correspondence**

When we share files with you this is where you can access them.

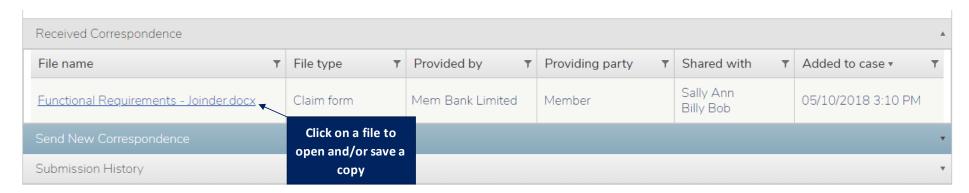

#### Send new correspondence

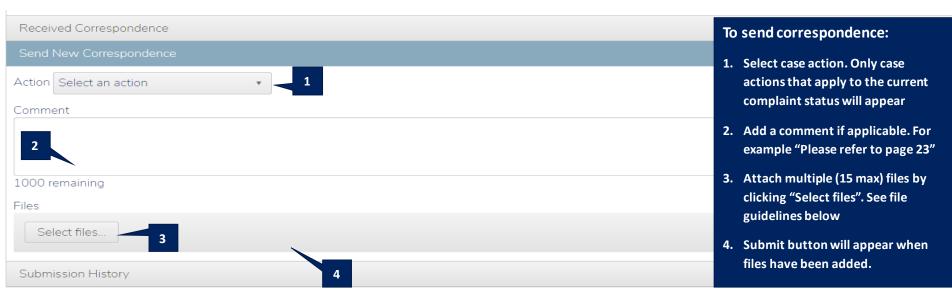

Secure Services user guide Page 23 of 32

### File guidelines

- Maximum of 15 files
- Maximum of 30MB per file
- File names must not exceed 50 characters
- Duplicate file names not allowed
- File names must only contain English alphabet A-Z, numbers 0-9, characters \_ ( ) =.
- Valid file formats are as follows:

| bmp | dat | doc | docx | gif | jpg | jpeg | mp3 | png | pdf | rtf | tif | tiff | txt | wma | wmv | xls | xlsx |
|-----|-----|-----|------|-----|-----|------|-----|-----|-----|-----|-----|------|-----|-----|-----|-----|------|
|     |     |     |      |     |     |      |     |     |     |     |     |      |     |     |     |     |      |

#### **Submission history**

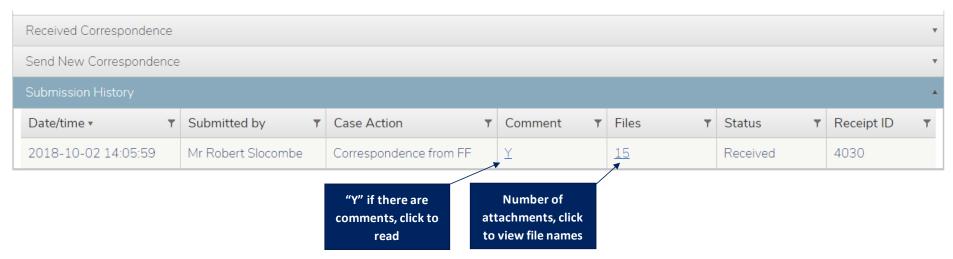

Secure Services user guide Page 24 of 32

# Section 5 Membership administration functions

#### **Update contact details**

#### **Update personal details**

This function is available to all contact types.

**NB.** Name and contact type cannot be changed as login is based on them. Please contact the AFCA membership team on 1300 56 55 62 or <a href="mailto:membership@afca.org.au">membership@afca.org.au</a> if you wish to update your name and/or contact type.

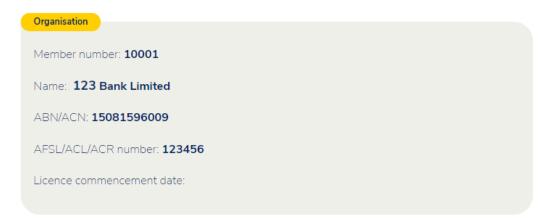

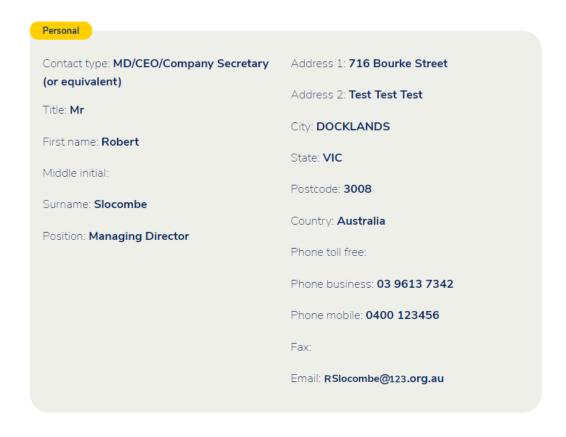

Update personal details

#### Add new contact/reallocate contact type

This function is only available to **MD/CEO** and **EDR Manager** contacts.

Use this option to notify AFCA of a new contact, or a change of contact roles within your team. Select a contact type and complete the requested details. Submit the form. You will see updates immediately pending in the "Other contacts" table. Allow 2 hours for changes to take effect.

**NB.** Only the **MD/CEO** can change **Finance**, **EDR Manager** and **Comparative Tables** contacts.

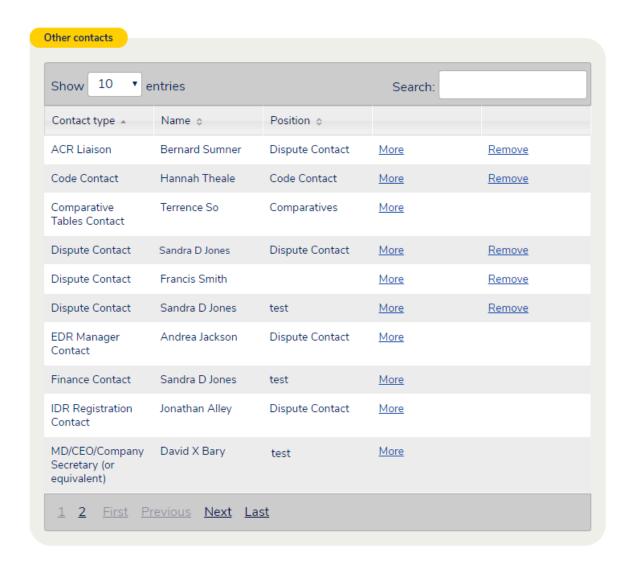

Add new contact / reallocate contact type

#### **Credit representative**

This service is available to MD/CEO, EDR Manager and ACR Liaison contacts.

Use this option to notify AFCA of revoked representative authorisations.

If the authorisation of a representative is revoked please enter the applicable cessation date ( $\triangle$  = update pending).

To add a new representative, please email the representative name, ASIC credit representative number and AFCA member number to <a href="mailto:membership@afca.org.au">membership@afca.org.au</a>.

If a representative's registered details change, the representative must log in and use the Update Contact Details tool.

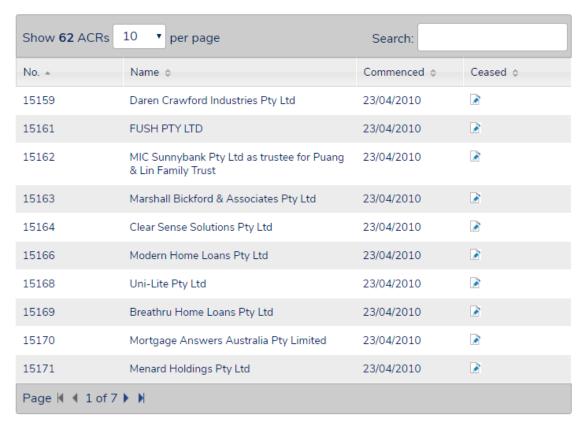

**Download CSV file** 

#### **Invoices**

This service is available to **MD/CEO**, **Finance** and **EDR manager** contacts.

Use this function to search for and view, print and pay outstanding invoices as well as find information on complaint fees and user charges.

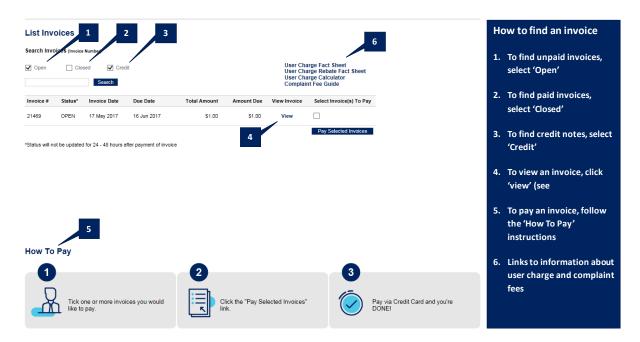

#### **Annual assessment**

The annual assessment is available to MD/CEO, EDR Manager, Finance and Comparative Tables contacts.

All participating financial firms are required to complete an annual business size assessment. We use the information captured in the assessment to calculate your membership levy and in compiling comparative reporting tables.

Finance and Comparative Tables contacts will be notified by email when the assessment is available to complete. More information can be found on the <u>annual</u> assessment section of our website.

#### **Membership certificate**

This function is available to **MD/CEO**, **EDR manager** and **Finance** contacts.

Membership certificates for the current financial year are normally available within two business days of a member paying their annual membership levy invoice and remain available until the following year's membership levy is invoice is issued.

#### **Cancel membership**

This function is only available to **MD/CEO** and **Finance** contacts.

Detailed information about membership cessation is provided on selection of this option, including an online form to request cessation of membership.

#### **Change password**

This function is available to all contact types.

Select this option to change your password. Hover on the blue help icon for tips on creating a secure password and how to keep your password safe.

| Current password*     |
|-----------------------|
|                       |
|                       |
| New password* ②       |
|                       |
|                       |
| Confirm new password* |
|                       |
|                       |
| Submit                |

# Section 6 Troubleshooting

#### Forgotten your password

If you are having issues with your password, attempt to retrieve it by selecting the 'Forgotten your password' link on the login page

You will be asked to enter the AFCA membership number, your first name and surname and then answer the displayed security question that you completed during the registration process. If this answered correctly, the password will be displayed on screen.

#### Secure Services won't open

- 1. Try using another internet browser. For example, if you have been using Google chrome, try accessing Secure Services via internet explorer instead.
- 2. If you were accessing Secure Services via a link, try accessing it directly instead. Type <a href="www.afca.org.au">www.afca.org.au</a> in your URL of your internet browser and when the homepage loads, select the padlock icon on the members button located on the top right-hand corner of our home page.
- 3. Clear your internet browser cache memory by pressing 'Crtl' + F5 on your keyboard before accessing Secure Services
- 4. Try accessing Secure Services from a different PC/laptop or smart device.

#### Contact us

If you are unable to resolve any issues you have in accessing Secure Services, please contact our membership team on 1300 56 55 62 or <a href="mailto:membership@afca.org.au">membership@afca.org.au</a>.